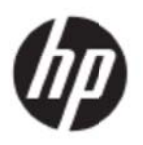

Manual do Utilizador

© 2017 HP Development Company, L.P.

Microsoft, Windows e Windows Vista são marcas comerciais, registadas ou não, da Microsoft Corporation nos Estados Unidos e/ou noutros países.

As únicas garantias para produtos e serviços da HP estão estabelecidas nas declarações de garantia expressas que os acompanham. Neste documento, nenhuma declaração deverá ser interpretada como constituindo uma garantia adicional. A HP não se responsabiliza por erros técnicos ou editoriais ou omissões no conteúdo do presente documento. Este documento contém informações de propriedade protegidas pelas leis de direitos de autor. Nenhuma parte deste documento pode ser fotocopiada, reproduzida ou traduzida para outro idioma sem a autorização prévia, por escrito da HP Company.

Primeira edição (maio de 2017)

Número da Parte do Documento: 923859-131

# Capítulo 1. Introdução

### 1.1 Funcionalidades

- Regulação OSD multilingue
- Compatível com os modos IBM VGA, VGA alongado, VESA VGA, SVGA, XGA e WXGA
- A vasta gama de tensões aplicáveis (AC 100-240 V 50/60 Hz) permite a utilização direta, sem qu ualquer conf figuração. m:<br>ao
- Norma VESA DDC1/2B do tipo plug-and-play.

### **1.2 List ta de ver rificação**

Certifique-se de que os itens seguintes são facultados juntamente com o seu monitor LCD.

- M onitor (e sup porte)
- Ba ase
- Cabo de alimentação
- Ca abo VGA
- Cabo HDMI (Opcional)
- Cabo de áudio (Opcional)
- **Documentação**
- Cartaz de configuração rápida
- **Garantia**

Se algum destes itens estiver em falta, contacte o seu revendedor para obter apoio técnico e serviço ao cliente. Para encontrar atualizações do controlador e de software para o seu produto, visite http://www.hp.com/support. Selecione Obter software e controladores e siga as instruções apresentad das no ecrã.

### 1.3 Informações regulamentares

Para informações de segurança e regulamentares, consulte o documento Avisos do produto fornecido com o monitor.

> Nota: Certifique-se de que guarda a embalagem original e todos os materiais de acondicionamento, para futuro transporte.

# **Capítulo 2.Instalação**

### **2.1 Instalar o suporte**

Siga os passos ilustrados abaixo para instalar o suporte para o seu modelo.

**Nota:** As ilustrações seguintes servem apenas como referência. O aro, a tampa posterior e a base do seu modelo poderão ser diferentes.

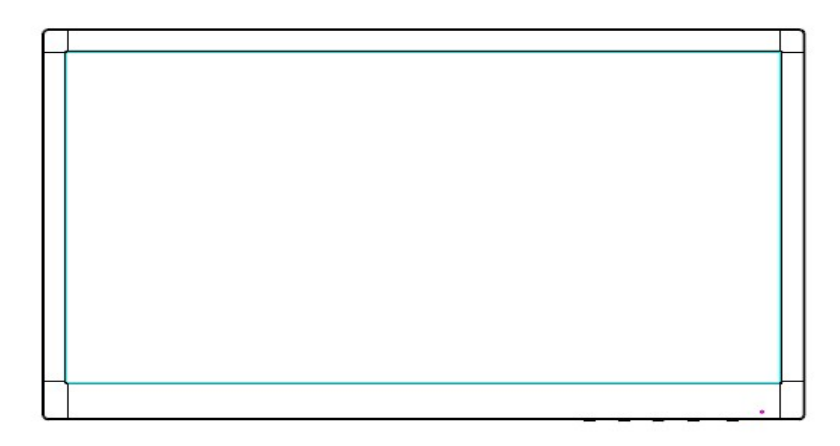

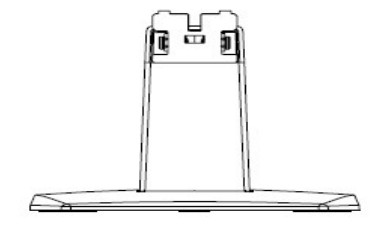

- 1. Coloque o monitor com o painel de exibição voltado para baixo numa superfície plana coberta com um pano limpo e seco.
- 2. Coloque a parte superior do braço da base no orifício da parte inferior traseira do monitor. O braço da base irá encaixar no orifício do monitor.

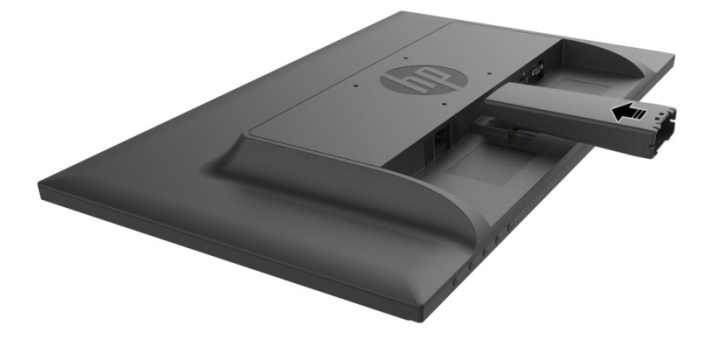

3. Fixe a base à parte inferior do braço do suporte até que os orifícios centrais

fiquem alinhados e bloqueiem automaticamente.

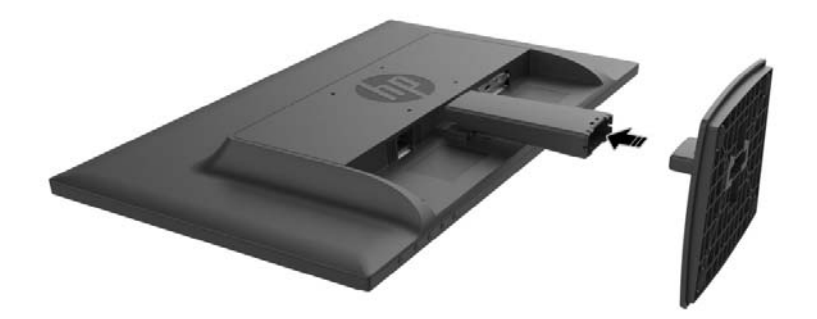

### **2.2 Ligar o seu monitor ao computador**

- 1. Desligue o seu computador e retire a respetiva ficha da corrente.
- 2. Para funcionamento em modo analógico, ligue a extremidade de 15 pinos do cabo de sinal à porta VGA do monitor e a ficha de SAÍDA VGA à traseira do seu computador. Para funcionamento em modo digital, ligue o cabo HDMI à porta HDMI do monitor e à porta HDMI da traseira do computador. Para a função de áudio (opção), ligue o cabo de áudio à porta de entrada de áudio do monitor e à porta de saída de áudio da traseira do computador.

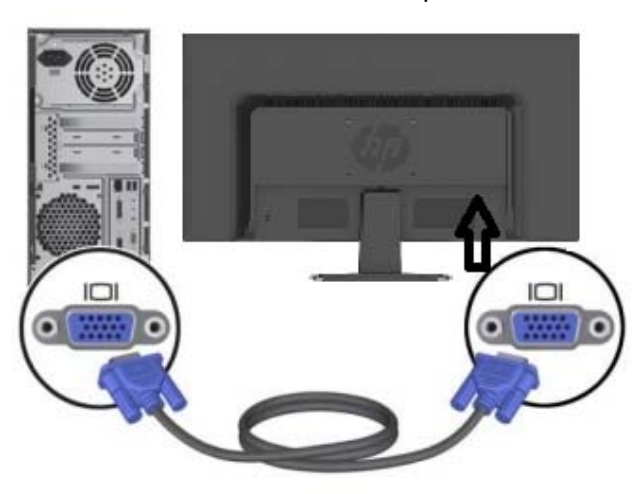

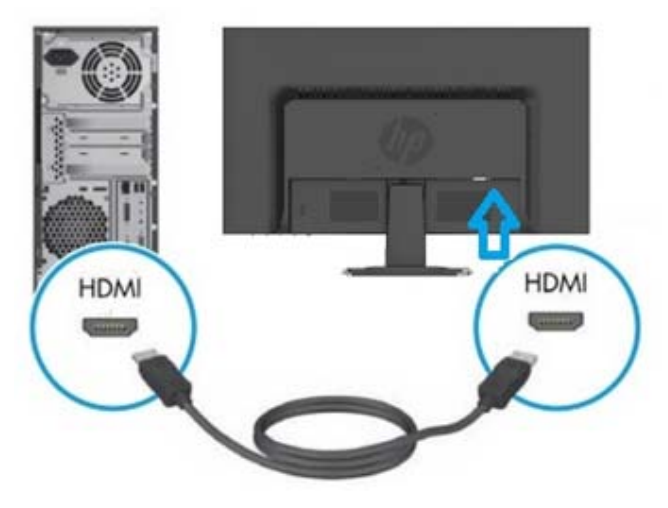

3. Ligue uma extremidade do cabo de alimentação ao monitor e, em seguida, ligue a outra extremidade do mesmo à tomada elétrica mais próxima.

AVISO! Para reduzir o risco de eletrocussão ou danos no equipamento:

- Não desative a função de ligação à terra do cabo de alimentação. A ficha com ligação à terra constitui uma importante medida de segurança.
- Ligue o cabo de alimentação a uma tomada elétrica (com ligação à terra) que seja sempre de fácil acesso.
- Desligue o equipamento, retirando o cabo de alimentação da tomada elétrica.
- Para sua segurança, não coloque nada sobre as fichas ou cabos de alimentação. Disponha-os de forma a que ninguém possa, acidentalmente, calcá-los ou tropeçar neles. Não puxe pela ficha ou cabo. Ao retirar o cabo da tomada elétrica, segure-o pela sua ficha.
- 4. Ligue o computador e o monitor. Se o monitor apresentar uma imagem, a instalação foi concluída com sucesso. Se o monitor não apresentar uma imagem, verifique todas as ligações.
- **Cuidados**: 1. Para a instalação, efetue a ligação do cabo de sinal, antes de ligar o cabo de alimentação à tomada elétrica, para evitar provocar danos no monitor.
	- 2. Durante a instalação, segure, com a mão, a estrutura frontal pelo seu centro de gravidade, para evitar deixar cair o monitor e danificá-lo.

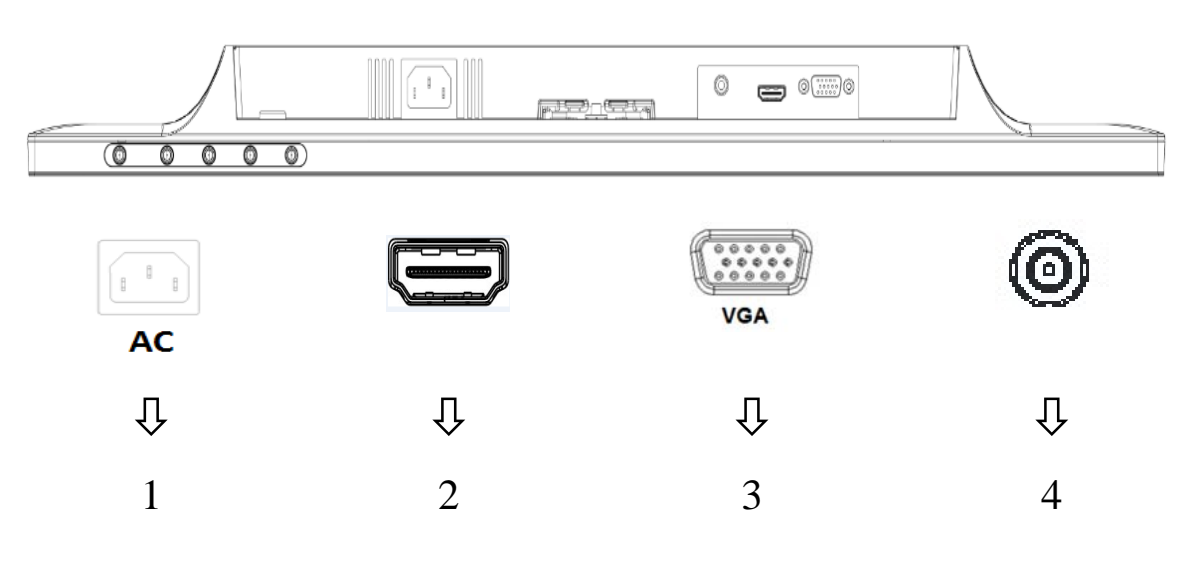

Visão geral das portas do monitor:

- 1. Entrada de fonte de alimentação AC
- 2. Entrada de sinal HDMI
- 3. Entrada de sinal VGA
- 4. Tomada de entrada de áudio (Opcional)

### **2.3 Desmontar o suporte para a expedição**

Pressione o botão de libertação na parte inferior traseira do monitor e retire o pedestal da base. **Nota:** As ilustrações seguintes servem apenas como referência. O aro, a tampa posterior e a base do seu modelo poderão ser diferentes.

- 1. Coloque o monitor com o painel de exibição voltado para baixo numa superfície plana coberta com um pano limpo e seco.
- 2. Prima o botão de libertação $(\hspace{.06cm}1\hspace{.06cm}\hspace{.06cm})$  tal como ilustrado na imagem abaixo e depois puxe o suporte  $(\hspace{.06cm}2$ para o separar do monitor.

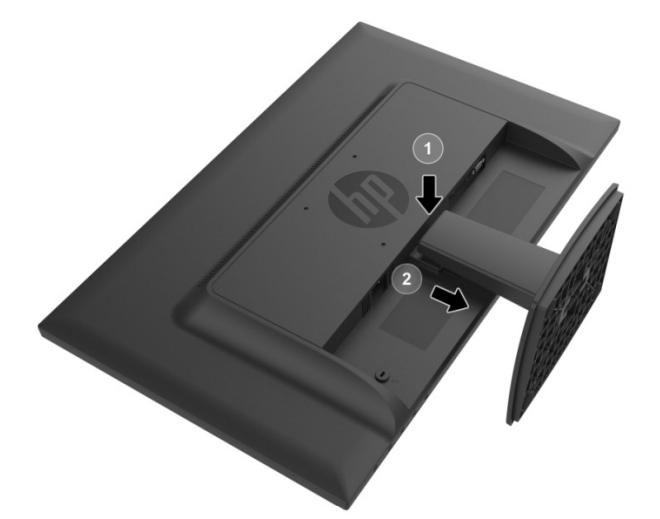

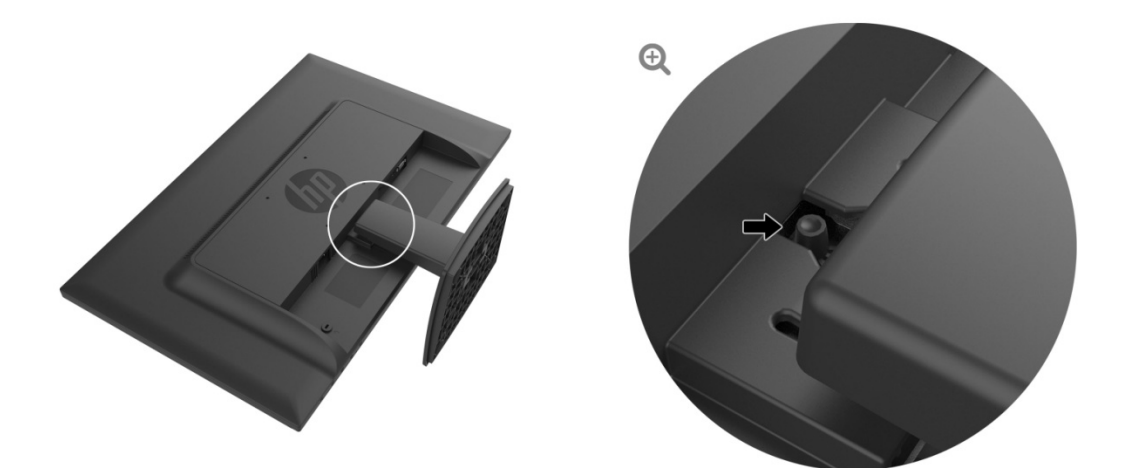

3. Clique no botão na parte inferior da base para separar a base do suporte.

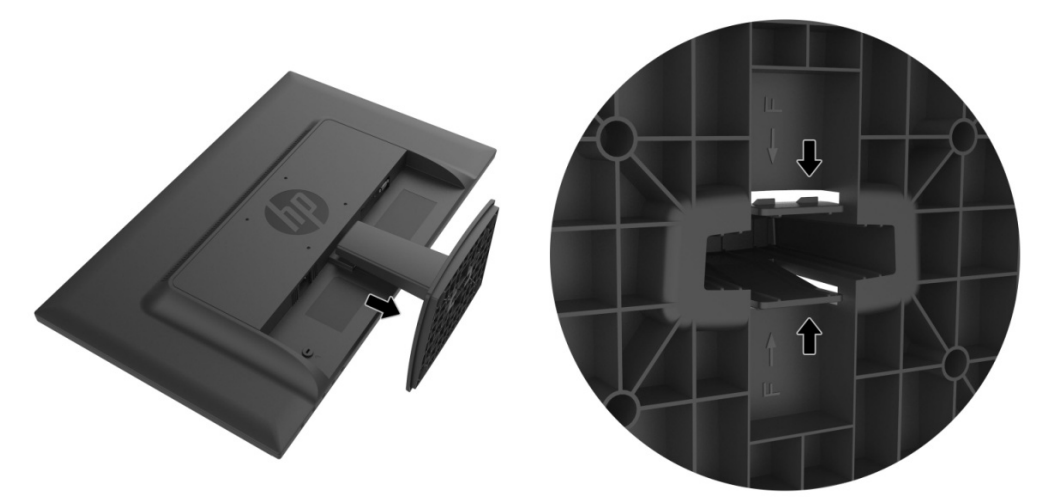

### Capítulo 3. Visão geral do monitor

### 3.1 Visão geral dos controlos do painel frontal

Nota: A ilustração seguinte serve apenas como referência. O seu modelo poderá ter um ícone de botão de apresentação no ecrã (OSD) diferente.

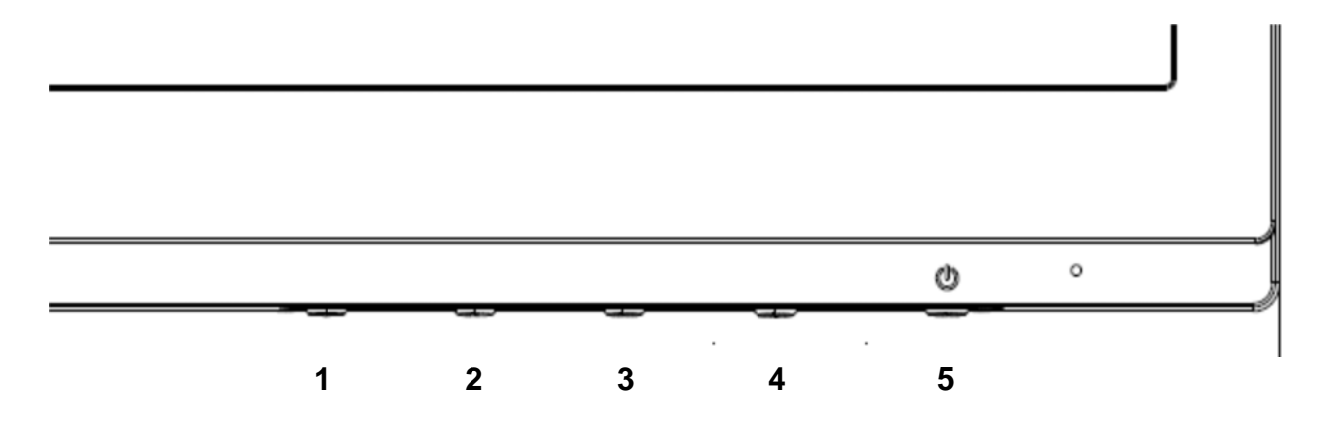

#### **V273/V27 73a**

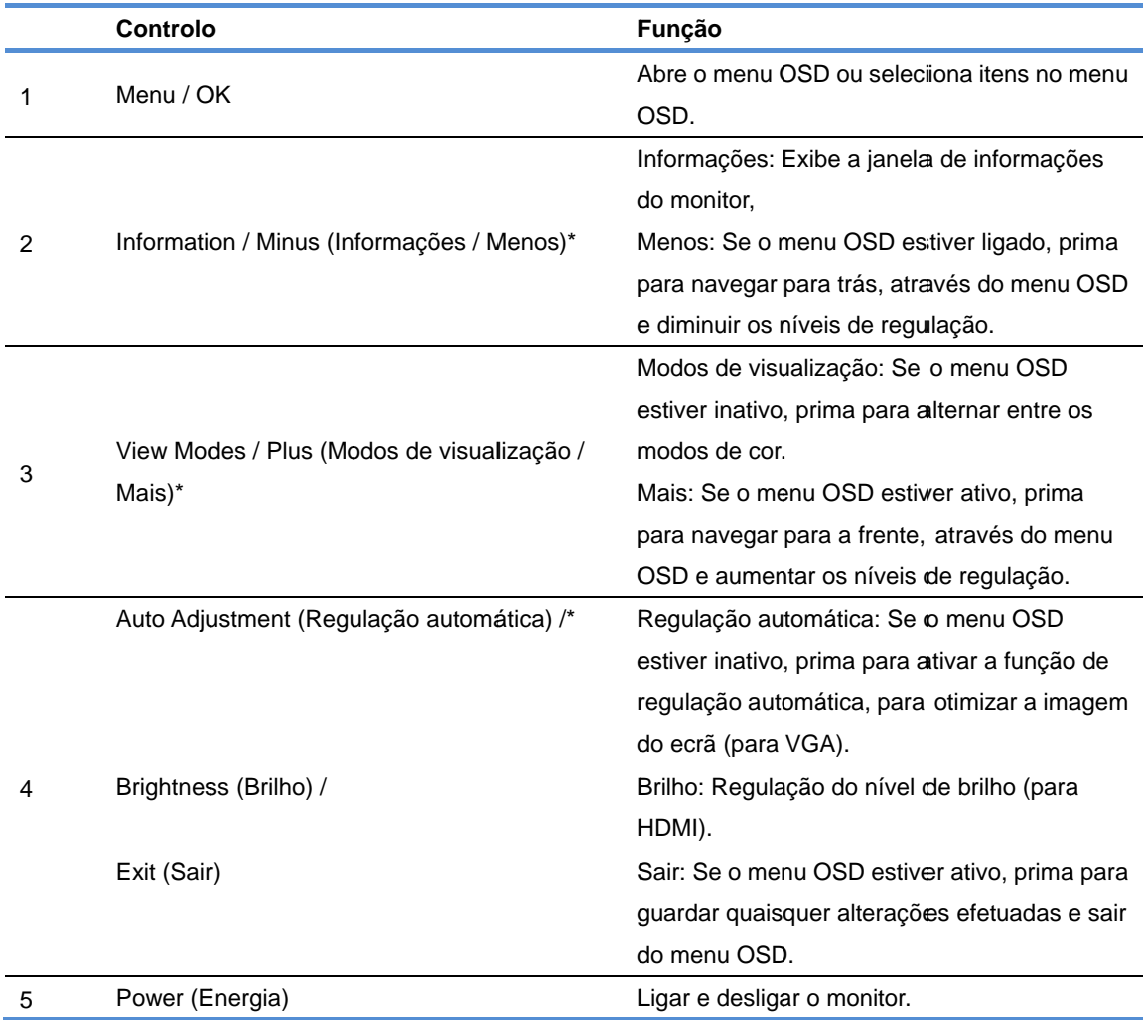

Nota: \* Os botões 2-4 são botões de função, cujas predefinições poderá alterar no menu OSD para uma seleção diferente que utiliza frequentemente e deseja aceder rapidamente. Para mais informações, consulte a secção 3.2

|                | <b>Controlo</b>                                      | Função                                         |
|----------------|------------------------------------------------------|------------------------------------------------|
| 1              | Menu / OK                                            | Abre o menu OSD ou seleciona itens no menu     |
|                |                                                      | OSD.                                           |
| $\overline{2}$ | Auto Adjustment (Regulação automática) /*            | Regulação automática: Se o menu OSD            |
|                |                                                      | estiver inativo, prima para ativar a função de |
|                |                                                      | regulação automática, para otimizar a imagem   |
|                |                                                      | do ecrã (para VGA).                            |
|                | Information (Informações) /                          | Informações: Exibe a janela de informações     |
|                |                                                      | do monitor (para HDMI).                        |
|                | Minus (Menos)                                        | Menos: Se o menu OSD estiver ligado, prima     |
|                |                                                      | para navegar para trás, através do menu OSD    |
|                |                                                      | e diminuir os níveis de regulação.             |
| 3              | View Modes / Plus (Modos de visualização /<br>Mais)* | Modos de visualização: Se o menu OSD           |
|                |                                                      | estiver inativo, prima para alternar entre os  |
|                |                                                      | modos de cor.                                  |
|                |                                                      | Mais: Se o menu OSD estiver ativo, prima       |
|                |                                                      | para navegar para a frente, através do menu    |
|                |                                                      | OSD e aumentar os níveis de regulação.         |
| 4              | Next Input (Entrada seguinte) /*                     | Entrada seguinte: Se o menu OSD estiver        |
|                |                                                      | inativo, prima para ativar o controlo de       |
|                |                                                      | entrada e selecionar uma fonte de entrada      |
|                |                                                      | diferente.                                     |
|                | Exit (Sair)                                          | Sair: Se o menu OSD estiver ativo, prima para  |
|                |                                                      | guardar quaisquer alterações efetuadas e sair  |
|                |                                                      | do menu OSD.                                   |
| 5              | Power (Energia)                                      | Ligar e desligar o monitor.                    |

**27o** 

Nota: \* Os botões 2-4 são botões de função, cujas predefinições poderá alterar no menu OSD para uma seleção diferente que utiliza frequentemente e deseja aceder rapidamente. Para mais informações, consulte a secção 3.2

### **3.2 Configurar os botões de Função**

A premir o botão Menu ou um dos botões de Função ativará os botões e exibirá os ícones no lado direito dos mesmos. Os ícones e funções predefinidos dos botões são apresentados abaixo.

V273 / V273a Botão **Função** 1 Menu Abre o menu OSD (Apresentação no Ecrã). 2 Information (Informações) (VGA) Abre o menu de Informações. Botão de função 1 atribuível

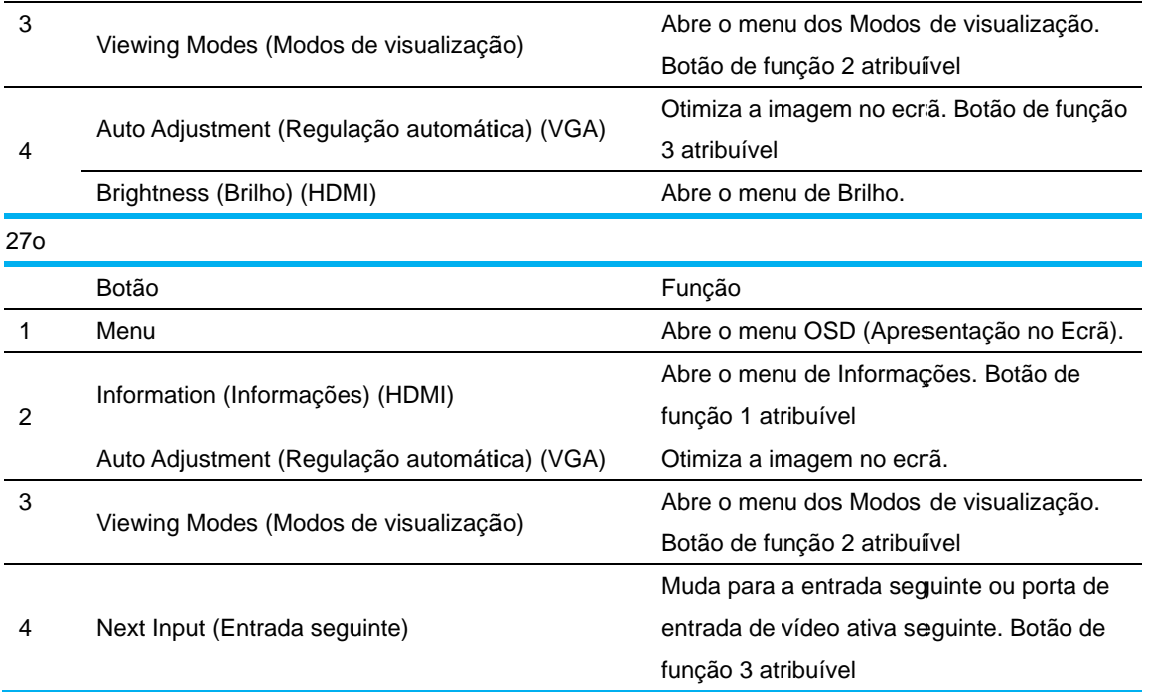

Pode mudar os botões de Função dos seus valores predefinidos de maneira a que, quando os botões forem ativados, possa aceder rapidamente a itens de menu usados regularmente. Para configurar os botões de Função:

- 1. Prima um dos quatro botões no painel frontal para ativar os botões e depois prima o botão de Menu para abrir o OSD.
- 2. No menu OSD, selecione Menu Control (Controlo do menu) > Assign Buttons (Configurar botões) e depois selecione umas das opções disponíveis para o botão que deseja configurar.
	- NOTA: Apenas pode configurar os três botões de Função. Não pode reconfigurar o botão de Menu ou o botão Power (Energia).

#### **3.3 So obre o modo de baixa luz azul**

Reduzir a luz azul emitida pelo ecrã diminui a exposição dos seus olhos à luz azul. Os monitores da HP disponibilizam uma configuração para reduzir a emissão de luz azul e criar uma imagem mais relaxante e menos estimulante quando lê conteúdos no ecrã. Siga os passos abaixo para ajustar o seu monitor para uma luz de visualização confortável. oserer de la postantisaires de la postantisaire de la postantisaire de la postantisaire de la postantisaire de<br>Divido de la postantisa de la postantisa de la postantisa de la postantisa de la postantisa de la postantisa d

Para ajustar a emissão de luz azul do ecrã:

- 1. Prima o b botão **Viewin ng Modes (M Modos de v visualização o)**.
- 2. Selecione a definição desejada:

Low Blue Light (Baixa luz azul): Reduz a luz azul para maior conforto ocular Reading (Leitura): Otimiza a luz azul e o brilho para visualização em espaços interiores Night (Noite): Ajusta a luz azul para o nível mais baixo e reduz o impacto durante a suspensã ão

3. Selecione Save and Return (Guardar e voltar) para guardar a sua definição e fechar o menu **Vie ewing Mod e (Modo d de visualiza ação)**. Sele cione **Canc cel (Cancel lar)** se não desejar gu uardar a def finição.

#### 4. Selecione **Exit (Sair)** no Menu Principal.

Para reduzir o risco de lesão grave, leia o *Guia de Segurança e Conforto*. Descreve a configuração apropriada para a estação de trabalho, a postura adequada, os hábitos de saúde e de trabalho para utilizadores de computadores. O *Guia de Segurança e Conforto* fornece também informações importantes relativas a segurança elétrica e mecânica. O *Guia de Segurança e Conforto* pode ser encontrado na página Web http://www.hp.com/ergo.

### **Capítulo 4.Instruções de funcionamento**

### **4.1 Interruptor de Ligar/Desligar**

Prima o botão para ligar/desligar o seu monitor.

Nota: O interruptor de Ligar/Desligar não desliga o seu monitor da tensão principal. Para desligar completamente a tensão principal, retire a ficha da tomada elétrica.

### **4.2 Indicador de energia**

O LED de energia acende a azul quando o monitor está a funcionar normalmente. Se o monitor estiver a funcionar no modo de poupança de energia, o indicador muda para âmbar. Quando o monitor é desligado, o indicador apaga-se.

### **4.3 Funções do menu**

Asfunções seguintes do seu monitor podem ser acedidas e reguladas, utilizando o sistema (menu) do visor no ecrã.

- 1. Se o monitor não estiver ligado, prima o botão "**Power (Energia)**" para o ligar.
- 2. Prima o botão "**Menu**" para ativar o menu OSD. Será mostrado o menu OSD principal.
- 3. Para ver o menu ou submenu principal, prima o "+" no painel frontal do seu monitor para percorrer o ecrã para cima, ou o "-" para percorrer o mesmo para baixo. Em seguida, prima o botão "**OK**" para selecionar uma função realçada.

Quando o realce chegar ao fundo do menu, volta para o topo do mesmo. Quando o realce chegar ao topo do menu, volta para o fundo do mesmo.

- 4. Para regular a opção selecionada, prima o botão "+" ou "-".
- 5. Selecione "**Save(Guardar)**" e retroceder. Se não quiser guardar a definição, selecione "**Cancel (Cancelar)**" no submenu ou "**Exit (Sair)**" no menu principal.
- 6. Prima o botão "**Menu**" ou "**Exit (Sair)**" para sair do menu OSD.

# **Capítulo 5.Informação Técnica**

### **5.1 Modo de exibição predefinido**

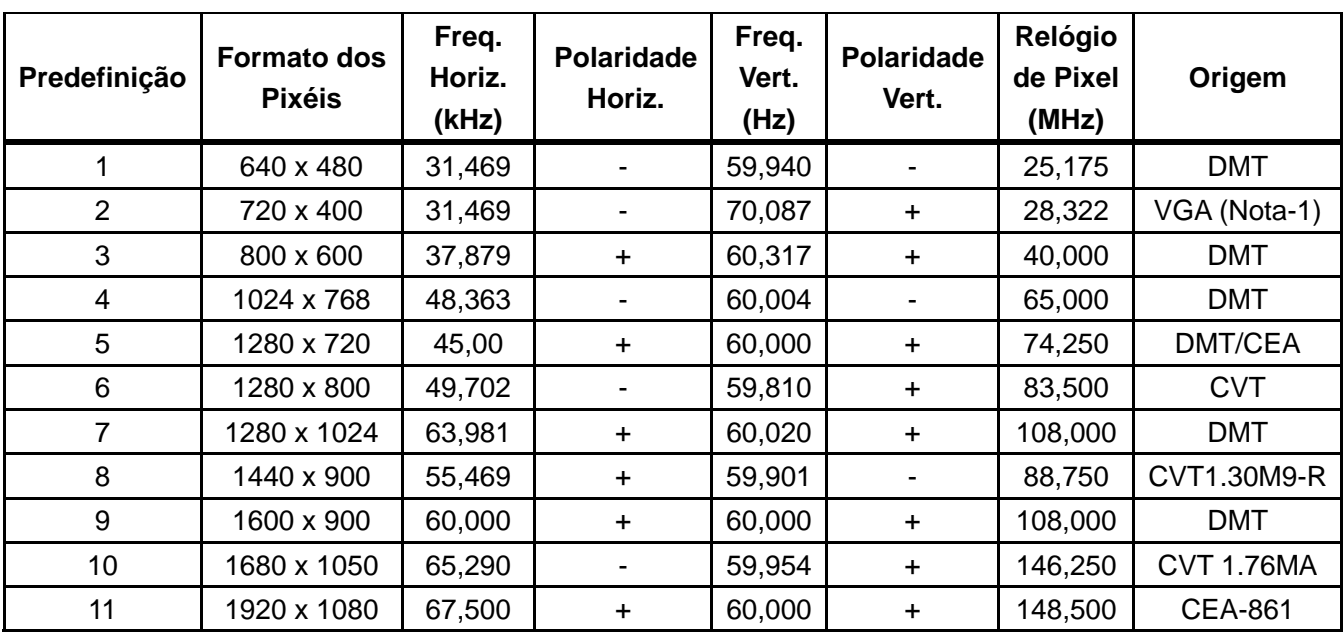

### **MODOS DE EXIBIÇÃO PREDEFINIDOS**

Nota: O modo de exibição predefinido está sujeito a alterações sem aviso prévio.

# **5.2 Especificações do produto**

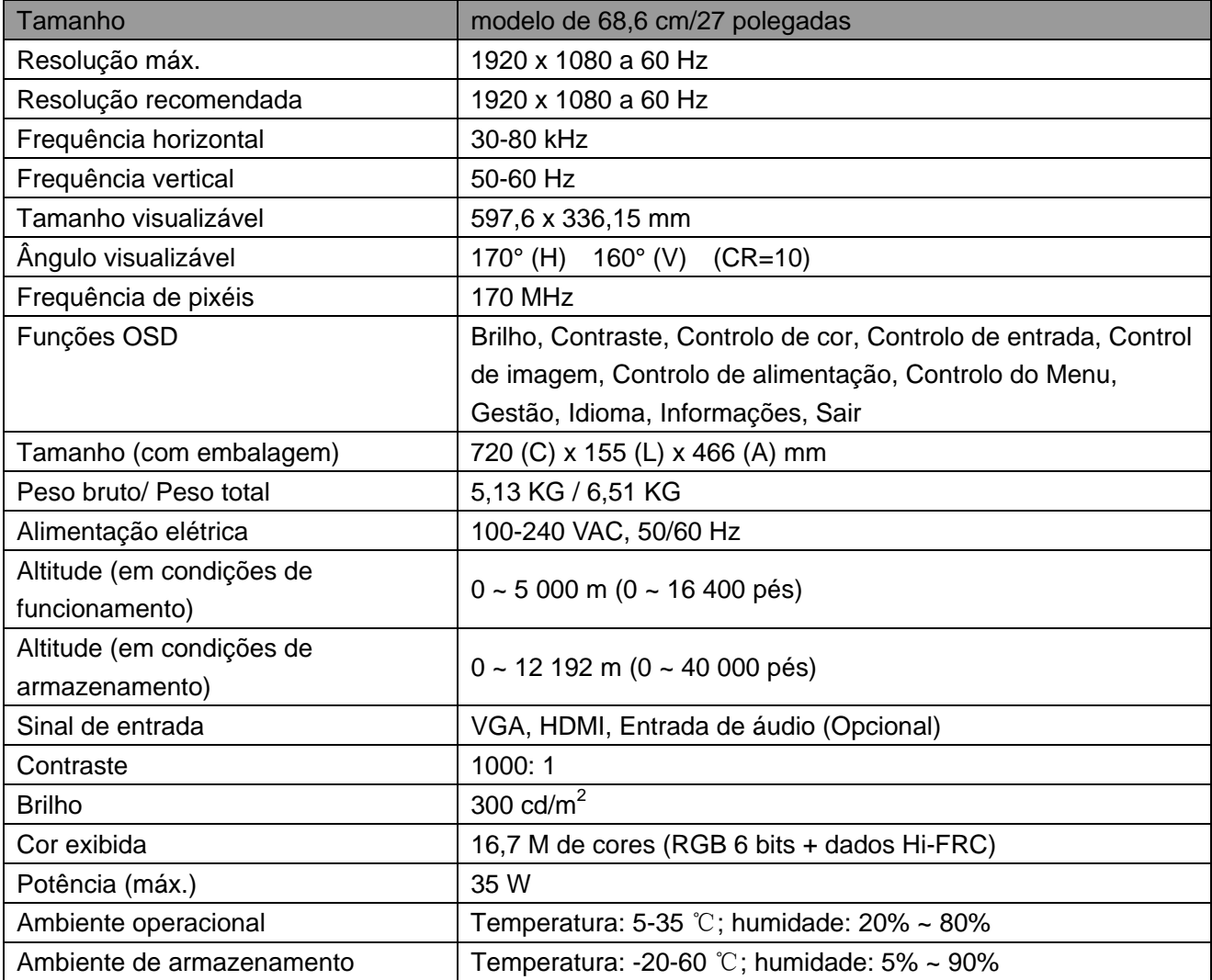

## **5.3 Teste do painel**

O rácio de pixéis válidos em cada ecrã LCD atinge um valor igual ou superior a 99,99%. Porém, menos de 0,01% dos pixéis pode causar pontos negros exibidos no ecrã.

# **A Diretrizes de Manutenção e Segurança**

### **Informação de Segurança Importante**

O monitor inclui um cabo de alimentação. Se for utilizado outro cabo, utilize apenas a fonte de alimentação e ligação apropriadas a este monitor. Para obter informações acerca do cabo de alimentação apropriado para utilizar com o monitor, consulte o documento "Avisos do Produto" fornecido com o monitor.

**AVISO!** Para reduzir o risco de eletrocussão ou danos no equipamento:

- Não desative a função de ligação à terra do cabo de alimentação. A ficha com ligação à terra constitui uma importante medida de segurança.
- Ligue o cabo de alimentação a uma tomada elétrica (com ligação à terra) que seja sempre de fácil acesso.
- Desligue o equipamento, retirando o cabo de alimentação da tomada elétrica.
- Para sua segurança, não coloque nada sobre as fichas ou cabos de alimentação. Disponha-os de forma a que ninguém possa, acidentalmente, calcá-los ou tropeçar neles. Não puxe pela ficha ou cabo. Ao retirar o cabo da tomada elétrica, segure-o pela sua ficha.

Para reduzir o risco de lesão grave, leia o *Guia de Segurança e Conforto*. Descreve a estação de trabalho adequada, a configuração, a postura e os hábitos de saúde e trabalho para utilizadores de computadores, facultando informação importante acerca da segurança elétrica e mecânica. Este guia está disponível na Internet, em http://www.hp.com/ergo e/ou no CD de documentação, se este vier incluído com o monitor.

**ATENÇÃO:** Para proteger o monitor, assim como o computador, ligue todos os cabos de alimentação do computador e dos dispositivos periféricos (tais como o monitor, a impressora ou o scanner) a um dispositivo contra picos de corrente, tal como uma extensão com uma proteção contra picos de corrente, como uma extensão ou UPS (fonte de alimentação ininterrupta). Nem todas as extensões estão protegidas contra picos de corrente; as extensões têm de estar devidamente identificadas como tendo esta característica. Utilize uma extensão que tenha uma política de substituição de componentes, para que se possa substituir o equipamento no caso de falhar a proteção contra picos.

Utilize o mobiliário apropriado e do tamanho correto que seja concebido para suportar devidamente o seu monitor LCD HP.

**AVISO!** Os monitores LCD que estejam indevidamente apoiados em armários, estantes, prateleiras, secretárias, altifalantes, arcas ou carrinhos podem cair e provocar uma lesão pessoal. Deve ter-se o cuidado de encaminhar todos os cabos e fichas ligados ao monitor LCD, para que não seja possível puxá-los, agarrá-los ou tropeçar neles.

### **Precauções de Segurança**

- Utilize apenas uma fonte de alimentação e ligação compatível com este monitor, conforme indicado na etiqueta/placa traseira do mesmo.
- Certifique-se de que a potência de amperagem total dos produtos ligados à tomada não excede a classificação de corrente da tomada elétrica, e que a potência de amperagem total dos produtos ligados ao cabo elétrico não excede a potência do mesmo. Observe a etiqueta com as características de alimentação para determinar a potência de amperagem (Amps ou A) de cada dispositivo.
- Instale o seu monitor perto de uma tomada elétrica que seja de fácil acesso. Desligue o monitor, agarrando a ficha com firmeza e puxando-a da tomada. Nunca desligue o monitor puxando o cabo.
- Não coloque objetos sobre o cabo de alimentação. Não pise o cabo.

### **Diretrizes de Manutenção**

Para melhorar o desempenho e prolongar a vida do seu monitor:

- Não abra a caixa do monitor, nem tente reparar o produto. Regule apenas os controlos descritos nas instruções de utilização. Se o seu monitor não está a funcionar devidamente ou sofreu alguma queda ou danos, contacte o seu vendedor, revendedor ou fornecedor de serviços autorizado da HP.
- Utilize apenas uma fonte de alimentação e ligação apropriada para este monitor, conforme indicado na etiqueta/placa traseira do mesmo.
- Certifique-se de que a potência de amperagem total dos produtos ligados à tomada não excede a classificação de corrente da tomada elétrica e que a potência de amperagem total dos produtos ligados ao cabo não excede a potência do mesmo. Verifique a etiqueta de energia para determinar a potência de amperagem (AMPS ou A) de cada dispositivo.
- Instale o seu monitor perto de uma tomada que seja de fácil acesso. Desligue o monitor, agarrando a ficha com firmeza e puxando-a da tomada. Nunca desligue o monitor puxando o cabo.
- Desligue o monitor quando não estiver a ser utilizado. Pode aumentar significativamente a duração do seu monitor, utilizando um programa de proteção de ecrã e desligando o monitor quando não estiver a ser utilizado.

**Nota:** A garantia da HP não abrange monitores com imagem "queimada".

- As ranhuras e aberturas da caixa destinam-se a ventilação. Estas aberturas não devem ser bloqueadas ou tapadas. Nunca introduza objetos de nenhum tipo pelas ranhuras da caixa ou outras aberturas.
- Não deixe cair o seu monitor, nem o coloque sobre uma superfície instável.
- Não coloque objetos sobre o cabo de alimentação. Não pise o cabo.
- Mantenha o seu monitor num local bem ventilado, afastado da luz, calor ou humidade excessivos.
- Aquando da remoção da base do monitor, deve pousá-lo com a parte frontal virada para baixo e sobre uma superfície suave, para evitar que aquele seja riscado, deteriorado ou partido.

#### **Limpar o seu monitor**

- **1.** Desligue o monitor e o computador.
- **2.** Desligue o monitor da tomada de alimentação.
- **3.** Limpe os plásticos do monitor com um pano limpo e humedecido com água.
- **4.** Limpe o ecrã do monitor com uma solução de limpeza antiestática para ecrãs.

**ATENÇÃO:** Não utilize benzeno, diluente, amoníaco ou outras substâncias voláteis para limpar a caixa ou o ecrã do monitor. Estes químicos podem danificar o acabamento da caixa, bem como o ecrã.

#### **Expedir o monitor**

Mantenha a caixa da embalagem original numa área de armazenamento. Pode precisar dela mais tarde, se movimentar ou expedir o monitor. Para preparar o monitor para a expedição, consulte o Capítulo 2 "Desmontar o suporte para a expedição".

# **B Resolução de Problemas**

### **Resolução de problemas comuns**

Abaixo são mostrados possíveis problemas, motivos e soluções recomendadas:

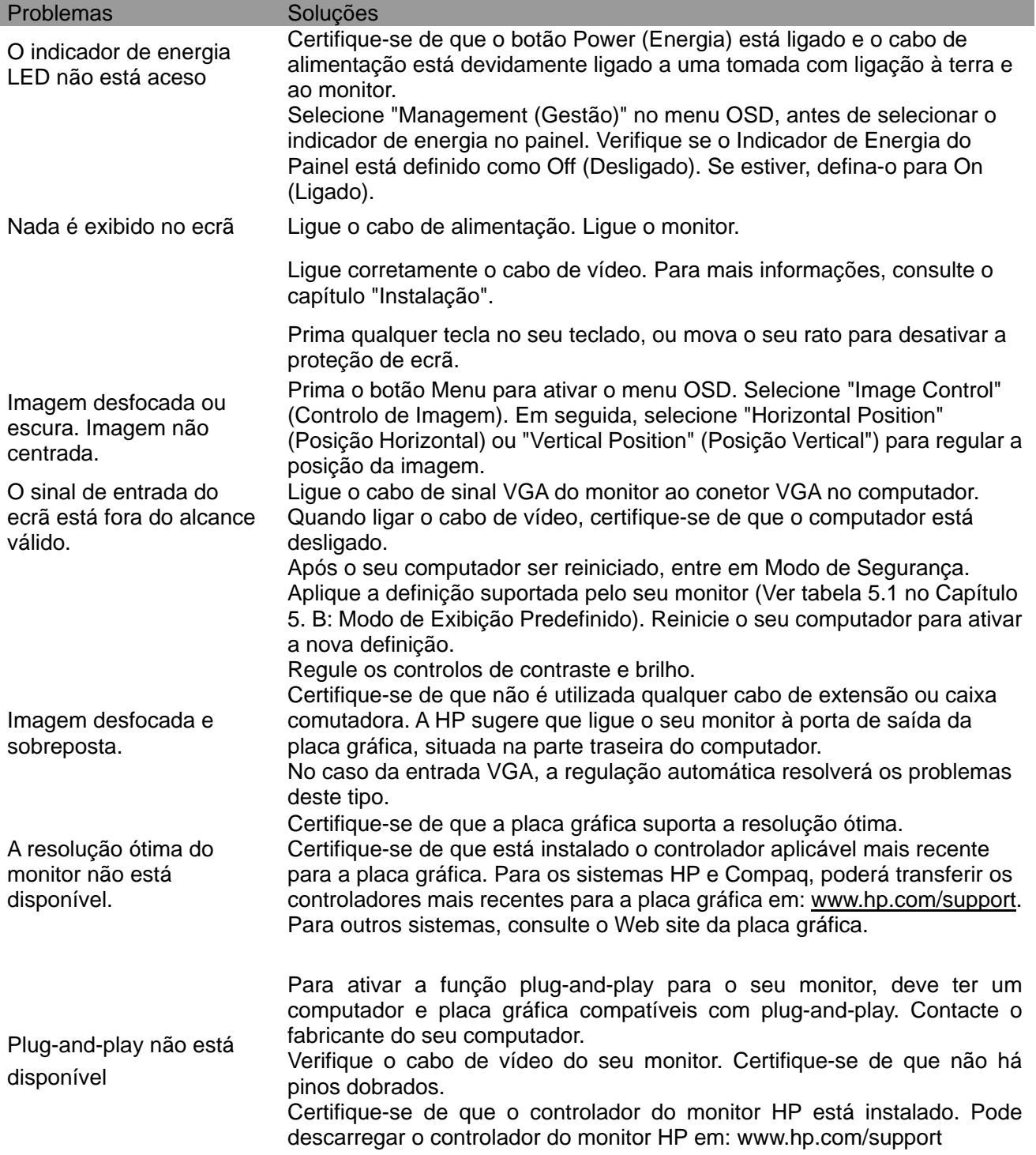

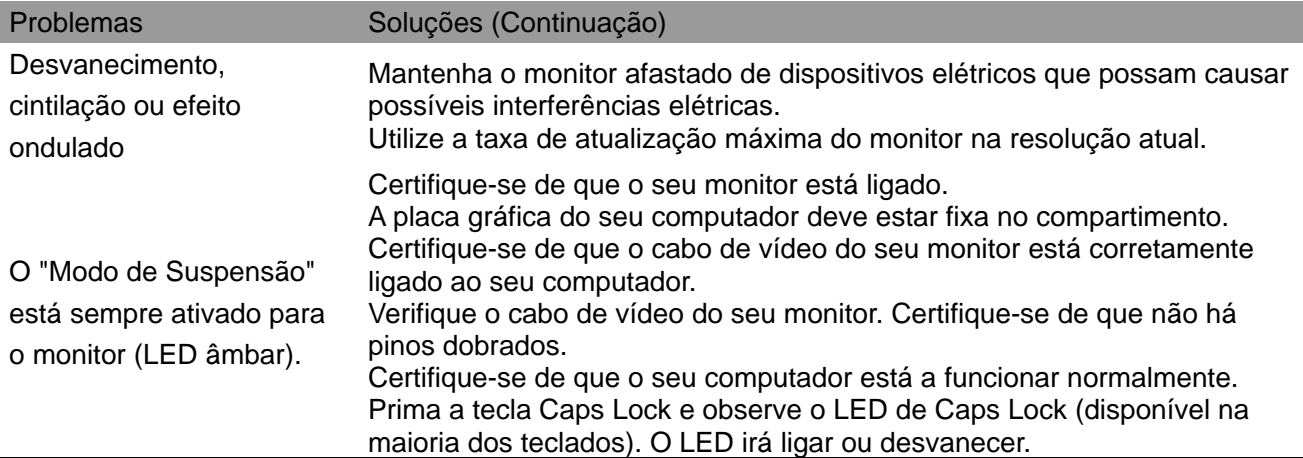

### **Assistência aos Produtos**

Para mais informações sobre a utilização do seu monitor, vá a http://www.hp.com/support. Selecione a categoria de suporte apropriada e siga as instruções apresentadas no ecrã.

**Nota:** O guia de utilizador do monitor, bem como o material de consulta e controladores estão disponíveis em http://www.hp.com/support.

Aqui pode:

- Conversar online com um técnico da HP **Nota:** Quando a assistência por conversa não está disponível num determinado idioma, está disponível em inglês.
- Localizar um centro de serviço HP

### **Preparar-se para Contactar a Assistência Técnica**

Se não consegue resolver um problema através das dicas de resolução de problemas desta secção, poderá ter que contactar a assistência técnica. Quando ligar, tenha consigo a seguinte informação disponível:

- Número de modelo do monitor
- Número de série do monitor
- Data de compra na fatura
- Condições em que o problema ocorreu
- Mensagens de erro recebidas
- Configuração de hardware
- Nome e versão do hardware e software que está a utilizar

#### **Localizar a Etiqueta de Classificação**

A etiqueta de classificação do monitor faculta o número de produto e o número de série. Pode necessitar destes números ao contactar a HP acerca do seu modelo de monitor.

A etiqueta de classificação está situada na parte traseira do monitor.